# **A TIBROS-AV – NEUES DESIGN**

In tibros-AV/tibros-AV Professional wurden einige Änderungen vorgenommen, um die Übersichtlichkeit und die Handhabung zu erleichtern. Die hier gezeigten Masken stammen aus tibros-AV Professional, die Änderungen wurden jedoch – soweit die Funktion dort bisher schon verfügbar war – auch in tibros-AV durchgeführt.

Die neue Struktur ist auch dann wirksam, wenn tibros-AV/tibros-AV Professional aus einem anderen tibros-Programm heraus z. B. zur Adresspflege geöffnet wird.

## **A - 1 Registerkarten**

Bisher werden die einzelnen Informationsbereiche in den tibros-Programmen in Form von Registerkarten dargestellt:

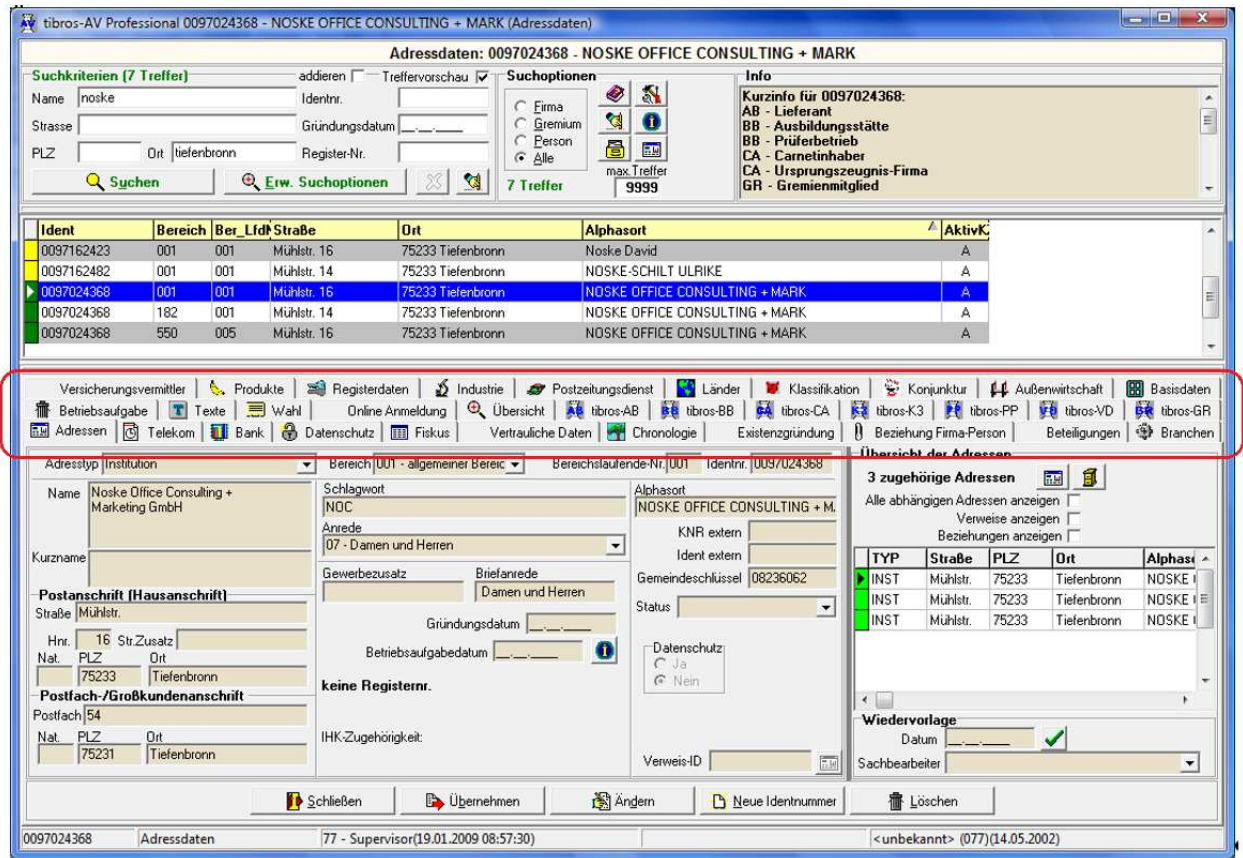

Diese Darstellung führt aufgrund der Vielzahl der möglichen Registerkarten dazu, dass die Ansicht sehr unübersichtlich ist und die schnelle Auswahl der richtigen Karte schwerfällt. Aus diesem Grund werden die Registerkarten hier aufgegeben und stattdessen links eine Menüleiste eingeführt:

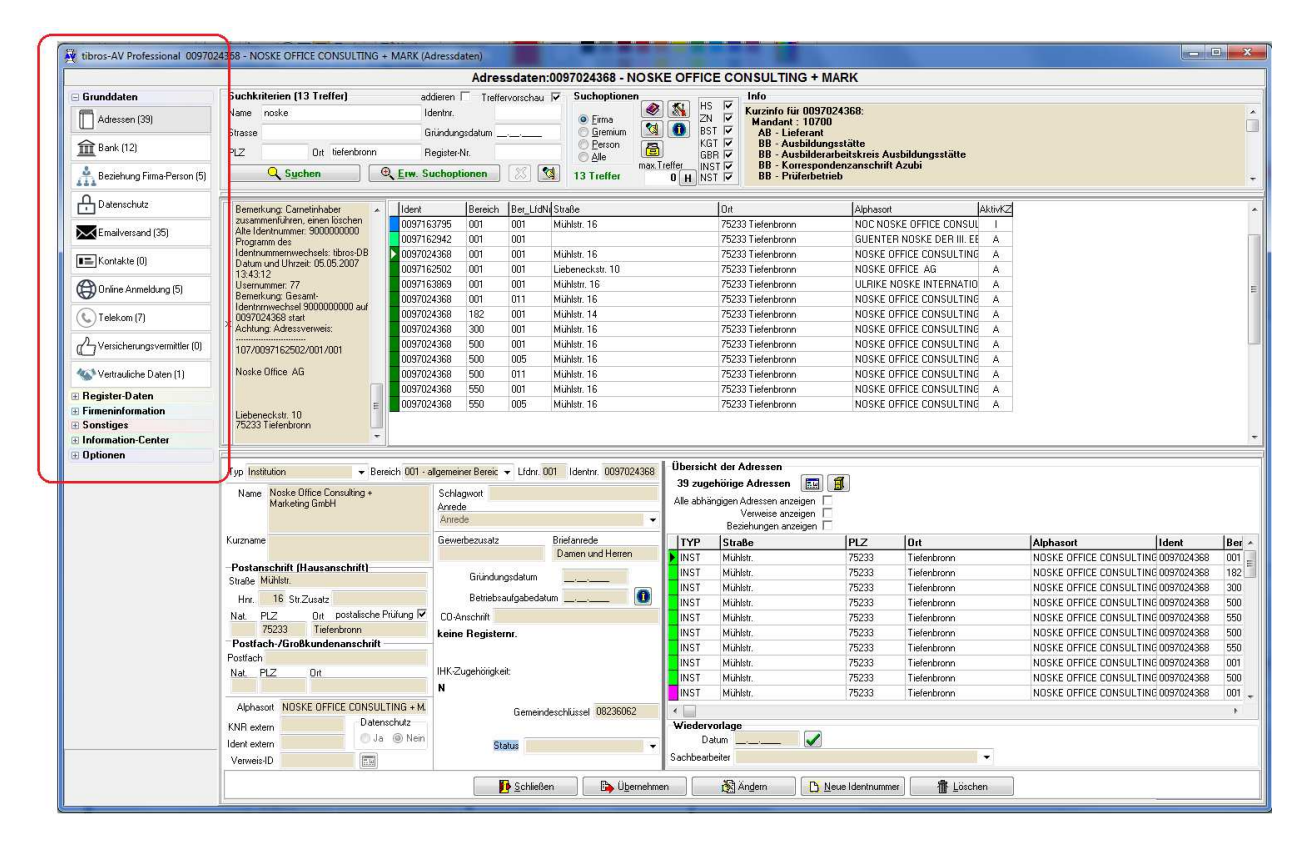

In der neuen Menüleiste gibt es eine Gruppierung, innerhalb der dann weitere Unterpunkte existieren. Die Gruppen können durch einfaches Anklicken aufgeklappt oder wieder geschlossen werden. Sind bestimmte Gruppen geöffnet, wird diese Einstellung beibehalten, wenn in der Trefferliste ein anderer Datensatz gewählt wird. Diese Einstellung bleibt bis zum Verlassen des Programms erhalten, bei einem Neustart greift wieder die Standardeinstellung.

Wird in der Gruppierung ein Unterpunkt gewählt, wird dieser grau hinterlegt und die Daten im Detailbereich entsprechend angezeigt. Dies entspricht dann der bisherigen Auswahl einer Registerkarte, die Daten und Schaltflächen werden dann entsprechend der Auswahl angezeigt.

#### **A - 2 Reihenfolge der Registerkarten**

Bisher war es möglich, je Adresstyp die Anzeige der Registerkarten sowohl bei der Neuerfassung als auch bei der Anzeige/Änderung von Daten selbst festzulegen. Beim neuen Menü ist dies in Folge der Gruppierung nicht mehr möglich. Die Gruppen und Untermenüpunkte sind alphabetisch sortiert, eine Umsortierung ist nicht möglich.

Weiterhin einstellbar ist, welche Untermenüpunkte angezeigt/ausgeblendet werden sollen. Außerdem kann auch weiterhin festgelegt werden, in welcher Reihenfolge die Masken bei einer Neuanlage von Anschriften kommen sollen. Die Einstellung erfolgt wie bisher über die Optionen über die Registerkarte "Reihenfolge der Karteikarten".

## **A - 3 Trefferanzeige**

Neu ist im Menü links auch die Anzeige, wie viele Datensätze es zu dem jeweiligen Unterpunkt gibt:

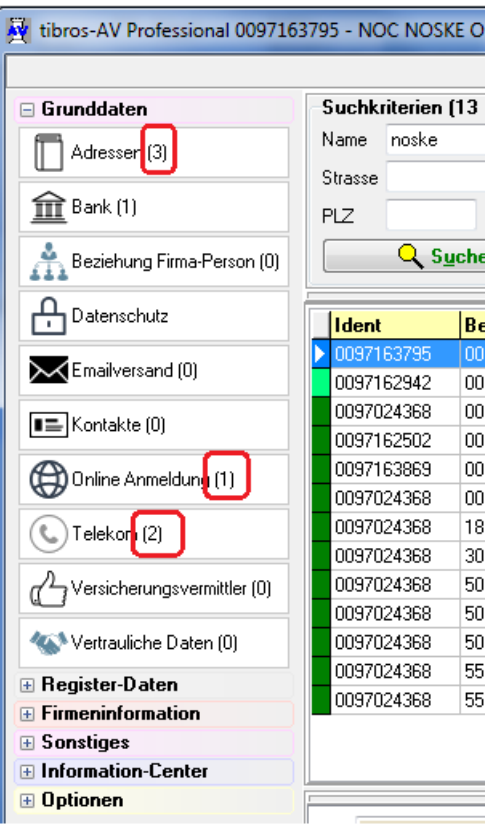

Es ist also bereits beim Anklicken der Anschrift in der Trefferliste ersichtlich, wie viele abhängige Anschriften, Bankverbindungen, Telekomdatensätze usw. es zu diesem Unternehmen oder dieser Person gibt. Es ist nun sofort erkennbar, ob es z. B. Telekomdaten gibt, so dass man sich das vergebliche Öffnen der Telekomdaten sparen kann.

#### **A - 4 Optionsschaltflächen**

Die AV-Optionen, die Wiedervorlage und die Hilfefunktion sind nun, zusätzlich zu den bisherigen Schaltflächen, auch links über das neue Menü (Gruppe "Optionen") erreichbar.

Die Schaltfläche "Registerwechsel" (siehe unten roter Pfeil), mit der ein Menü zum Wechsel zwischen den Registerkarten aufgerufen werden konnte, entfällt ersatzlos.

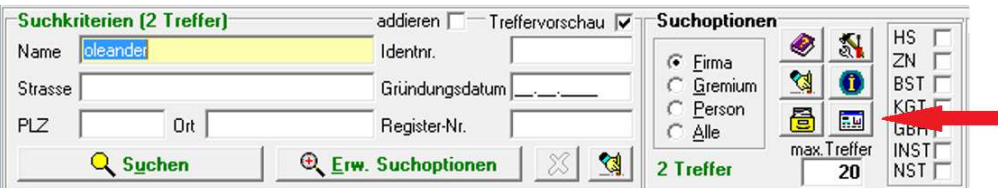

# **A - 5 Suchhistorie**

Es gibt bei den Suchoptionen eine neue Schaltfläche:

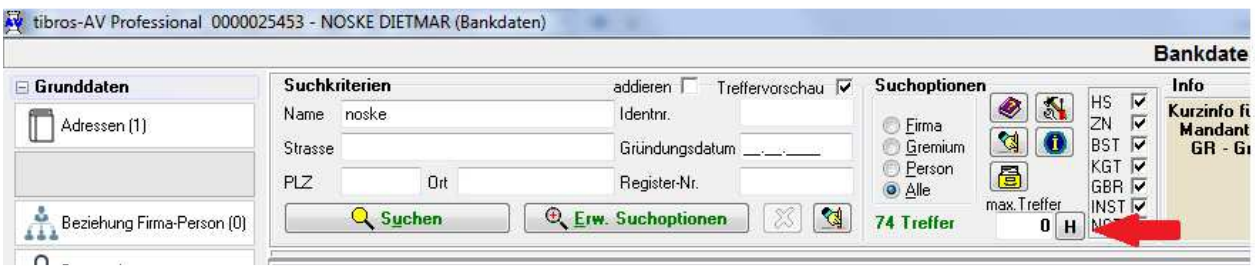

Wird sie betätigt, wird rechts im Infobereich die Suchhistorie ein- bzw. ausgeschaltet. Bei eingeschalteter Suchhistorie wird ein Auswahlfeld eingeblendet, in dem die letzten Suchaktionen gespeichert sind:

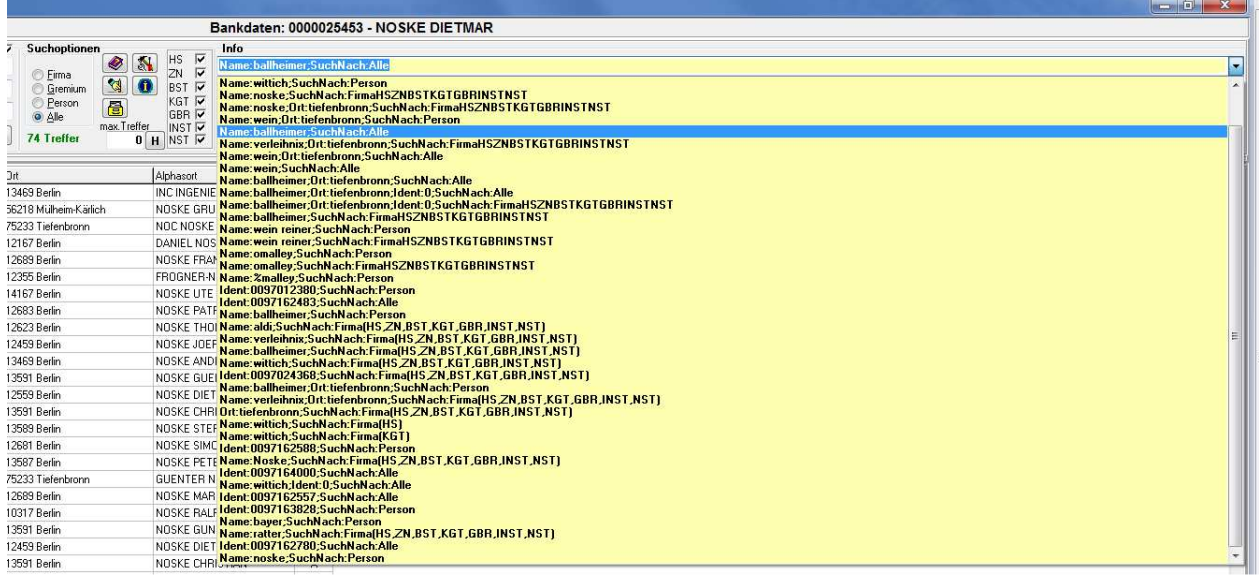

Bei Bedarf kann eine davon ausgewählt und dann mit Klick auf "Suchen" wiederholt werden.

#### **A - 6 Detailbereich**

Der Detailbereich der alten Registerkarten war teilweise bis zu 3spaltig und unübersichtlich. Hier wurden die Erfassungsfelder so umverteilt, dass die Detailbereiche mit 2 Spalten auskommen und eine bessere Übersichtlichkeit gegeben ist.

# **A - 7 Statuszeile**

Bisher gab es unterhalb des Datenbereichs eine Statuszeile, in der z. B. angezeigt wurde, wer einen Datensatz angelegt hat und wer zuletzt den Datensatz bearbeitet hat:

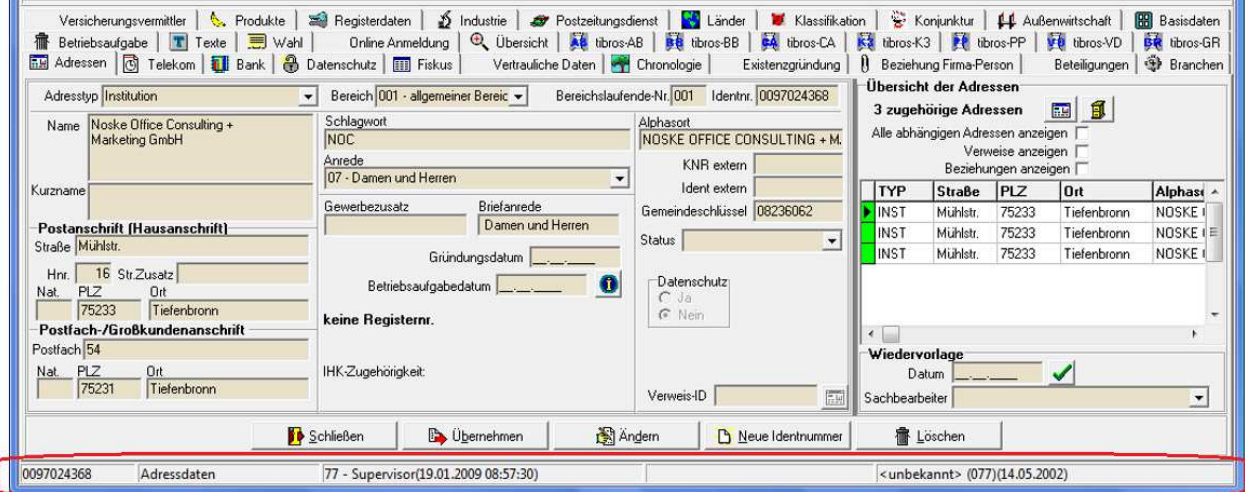

Diese Statuszeile entfällt nun, sie wird durch eine Anzeige links unten im Menü ersetzt.

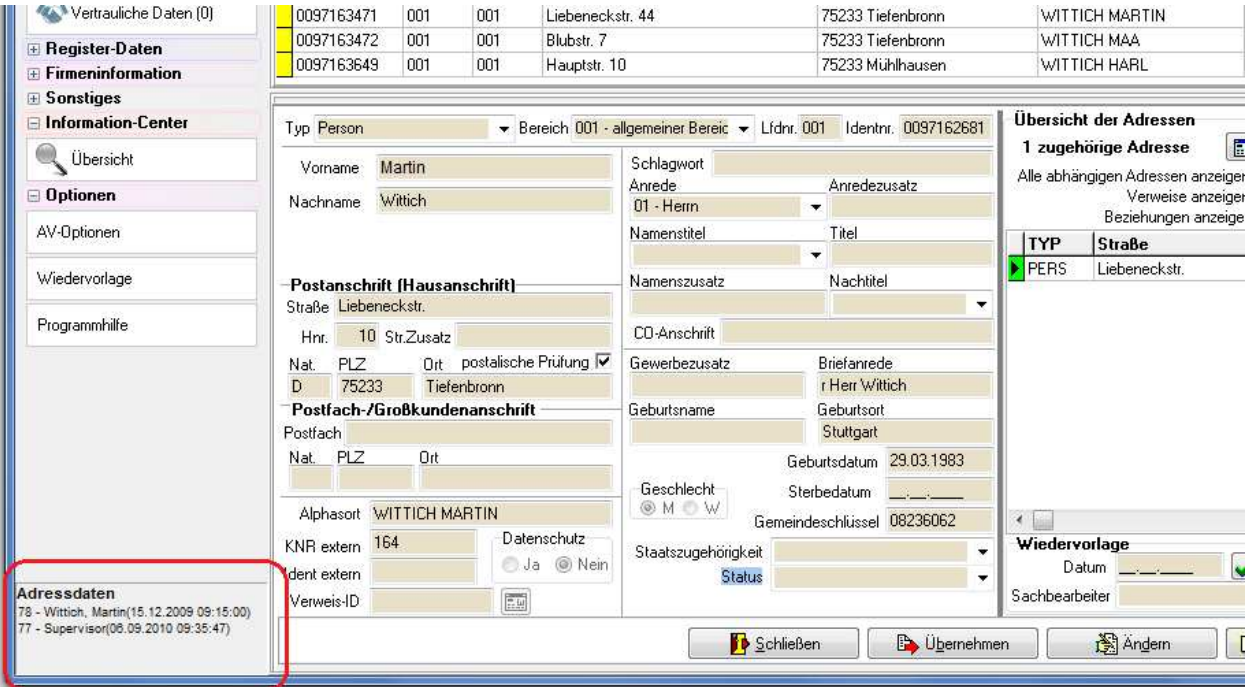

# **A - 8 Kennzeichen Inaktiv/Verstorben**

Bisher wurde die Kennzeichnung, ob ein Unternehmen inaktiv oder eine Person verstorben ist, unten im Detailbereich auf der Registerkarte Adressen angezeigt:

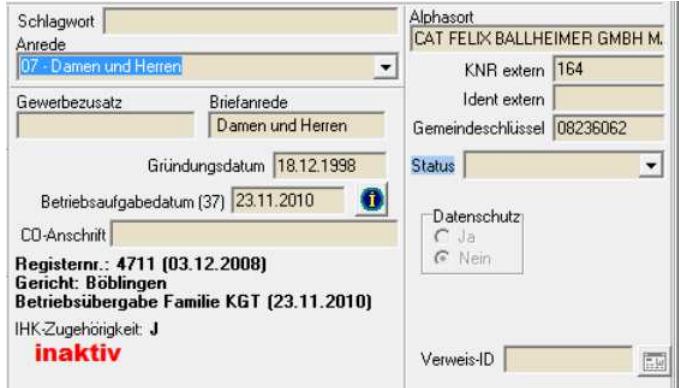

Das Kennzeichen wird nun links unten zwischen Menü und Statusbereich angezeigt:

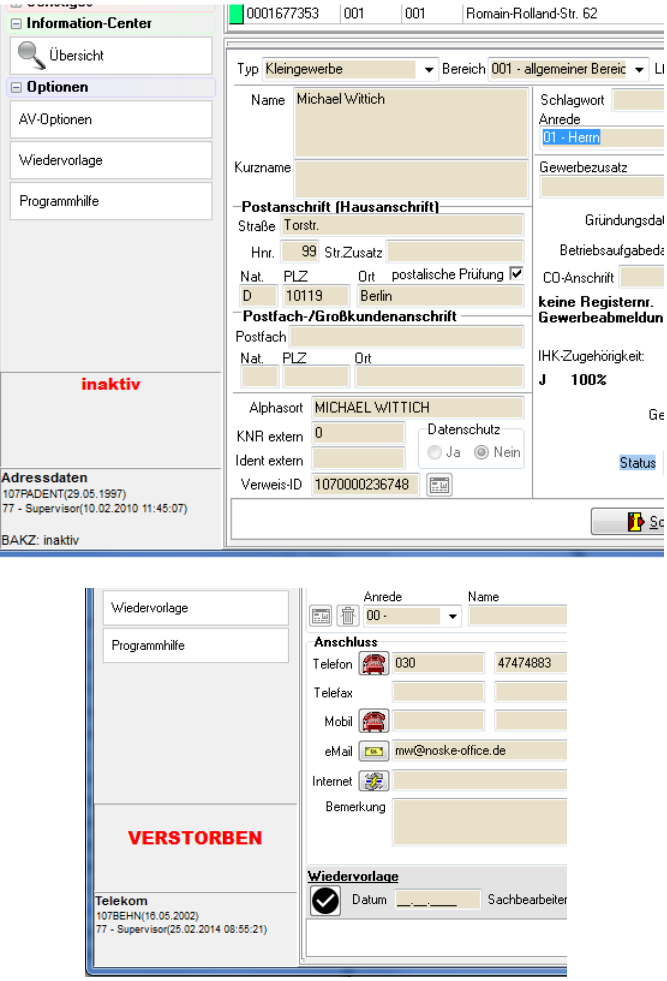

Diese Anzeige ist nun immer sichtbar, egal ob gerade die Anschrift oder ein anderer Informationsbereich angezeigt wird.